## STEP 8. テキストボックスを半透明にする

テキストボックスを半透明の緑色で塗りつぶしてみましょう。

### 1. テキストボックスを緑にしましょう

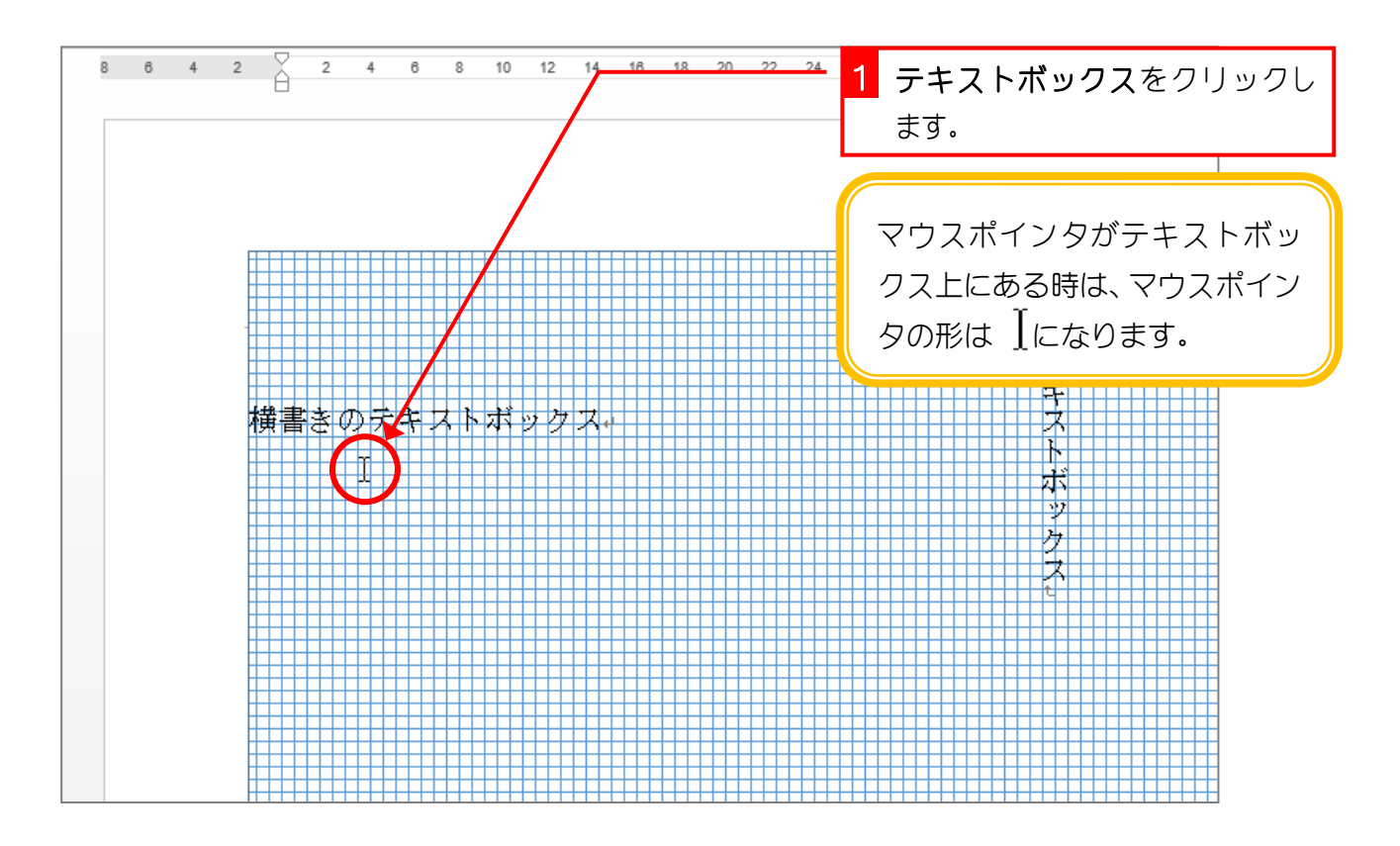

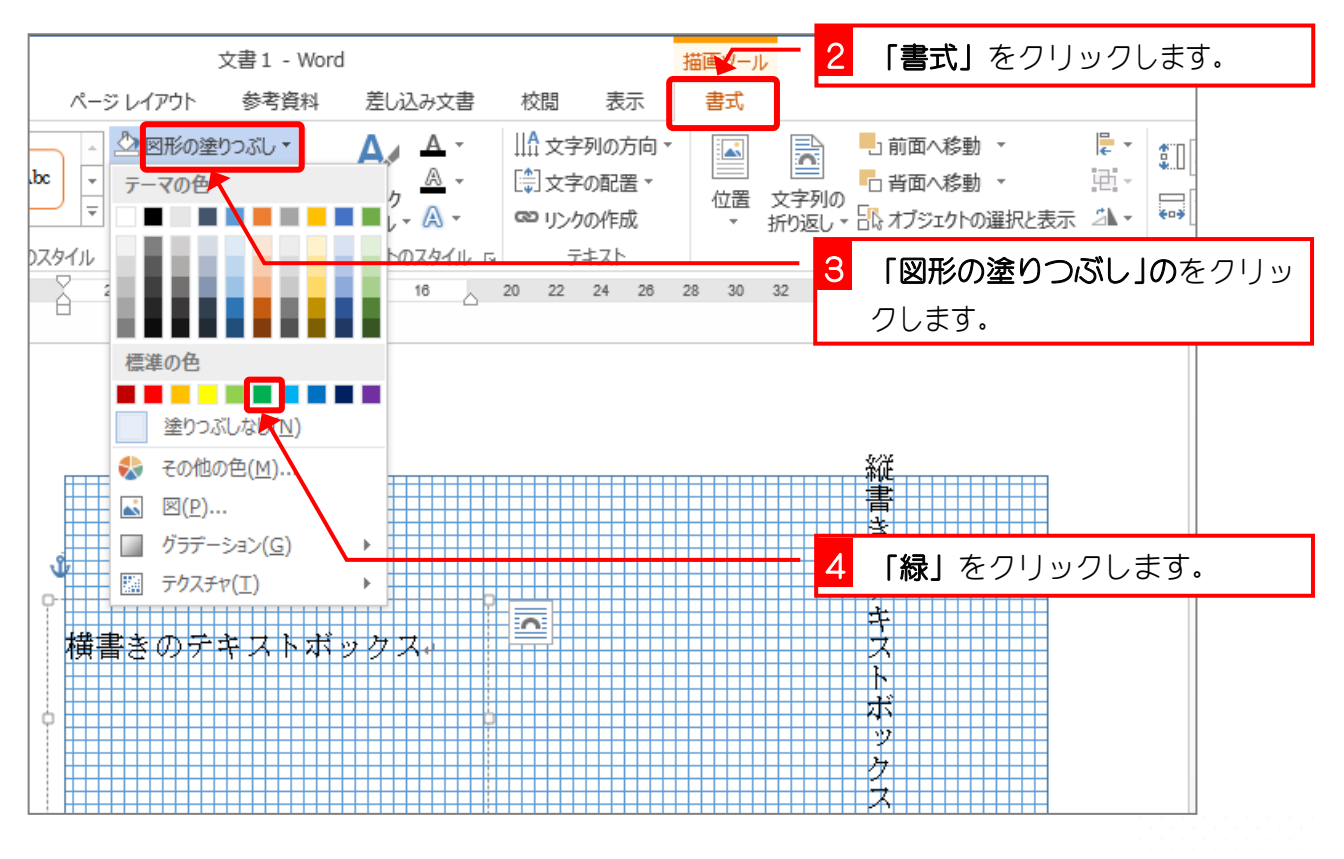

```
Word2013 中級3
```
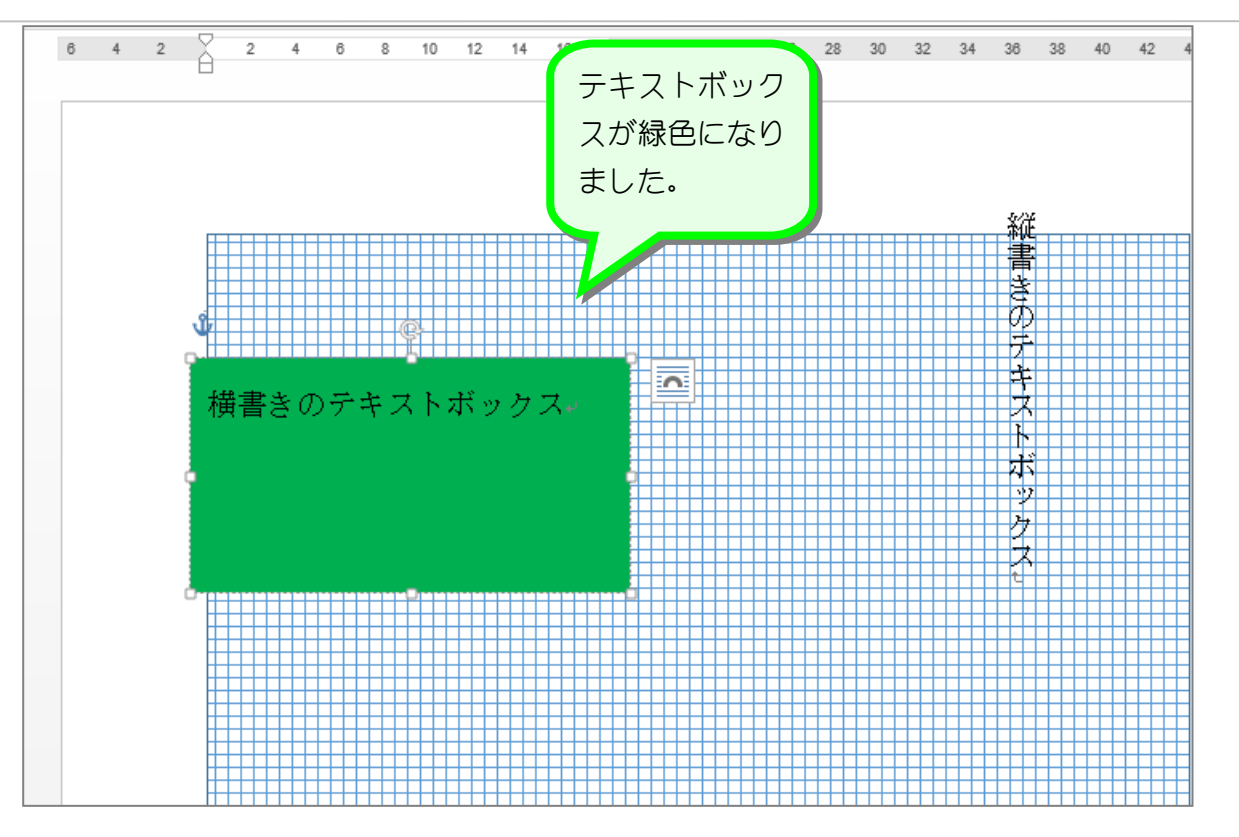

### 2. テキストボックスを半透明にしましょう

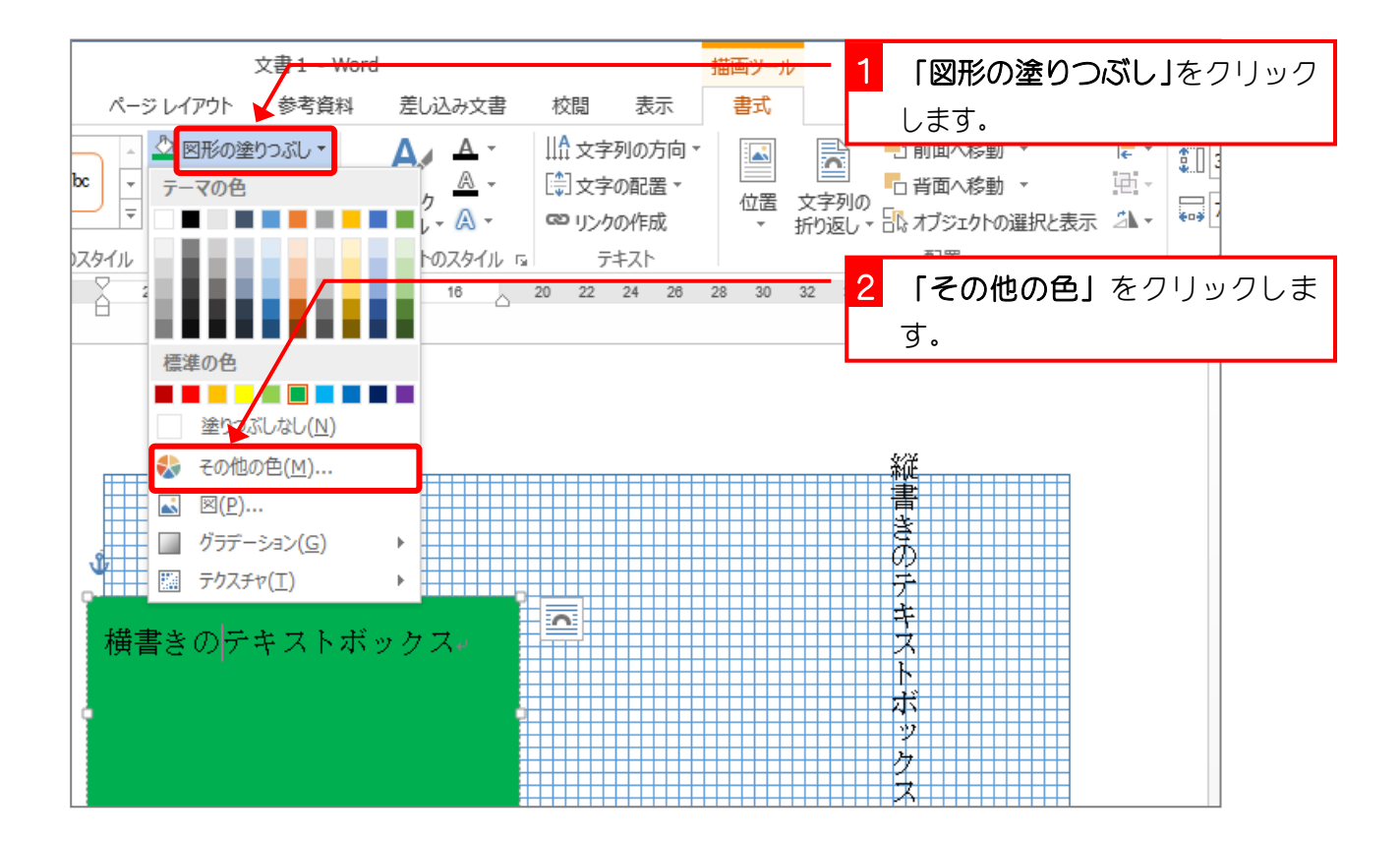

Word2013 中級3

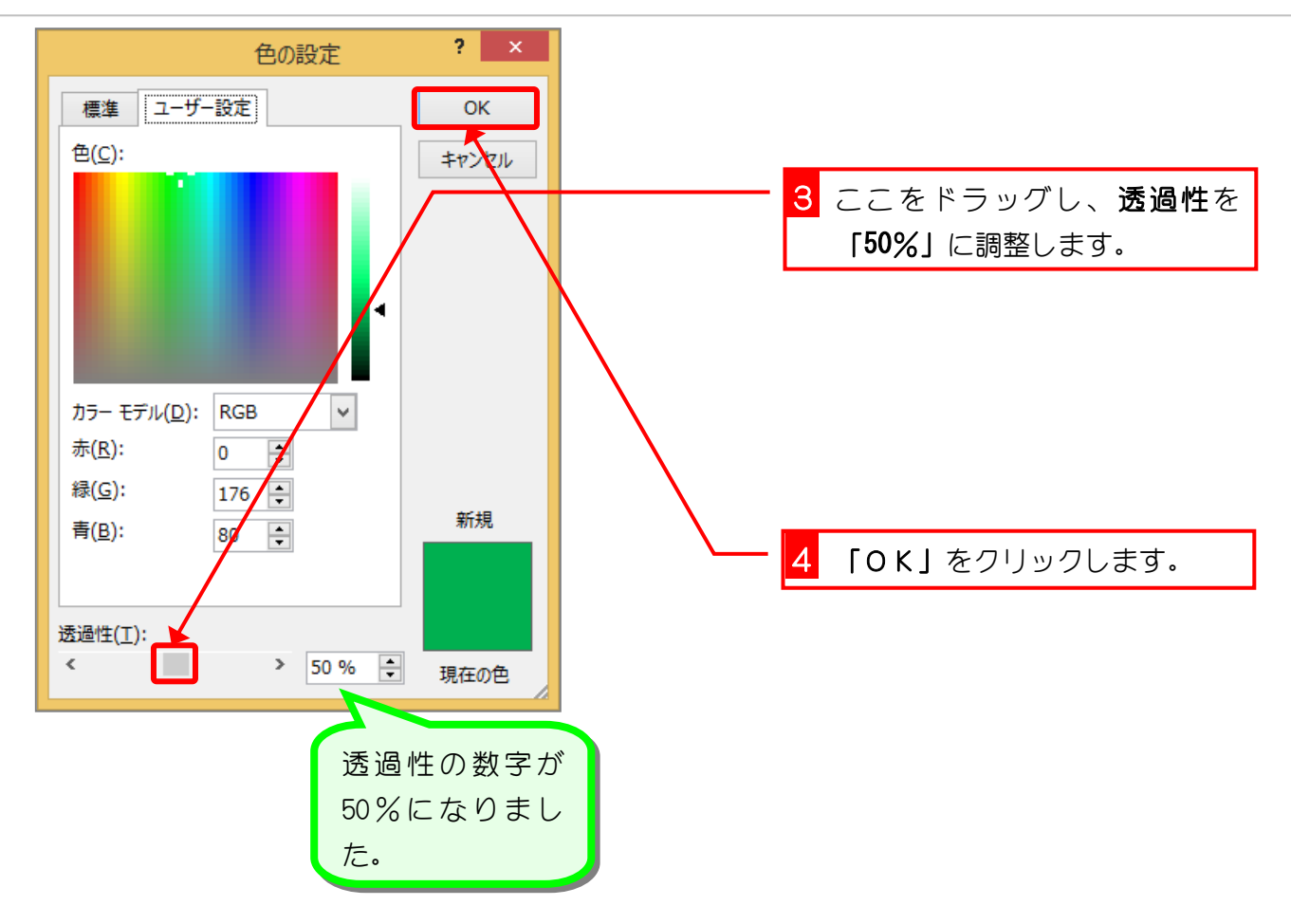

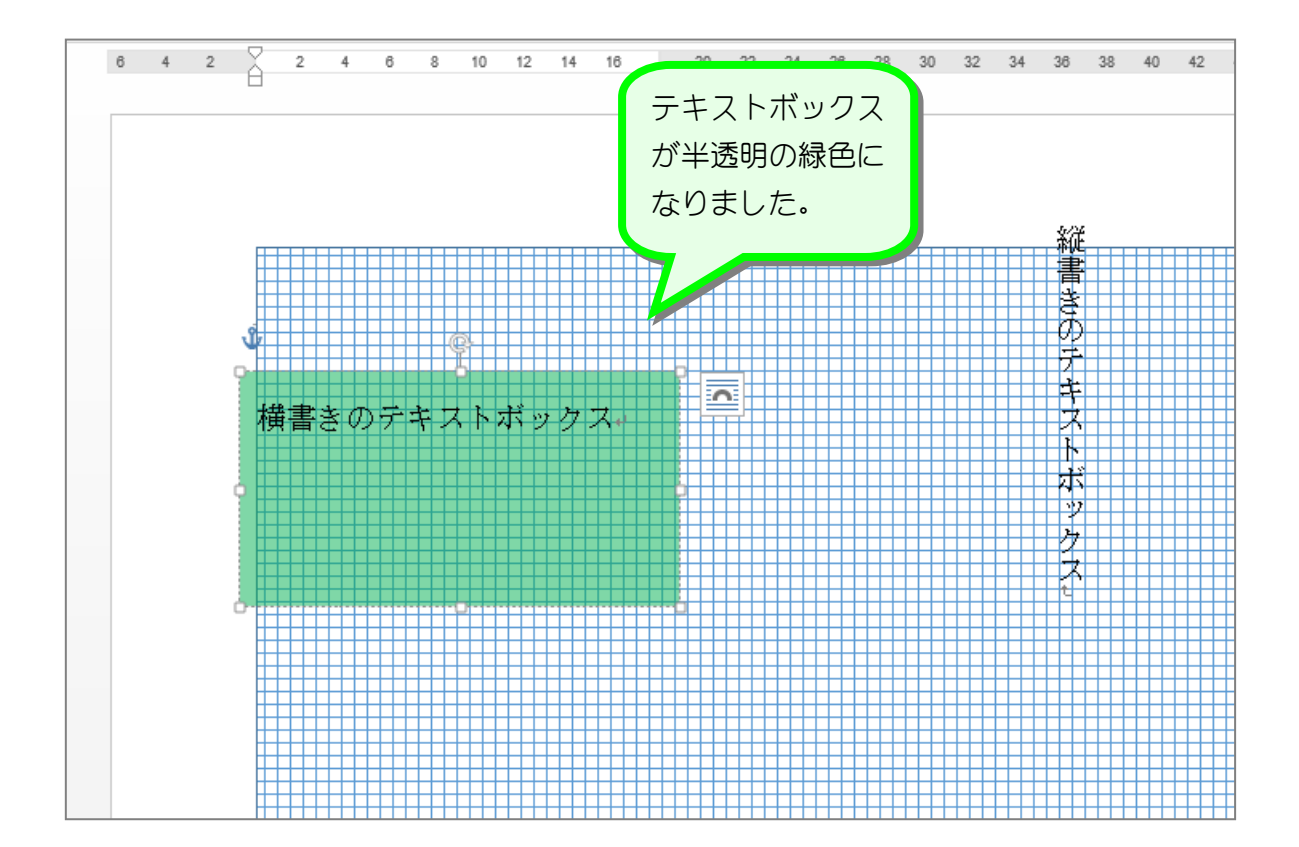

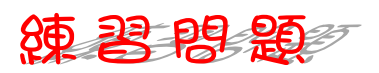

■ 図のようにテキストボックスの色を半透明の赤色にしましょう。 透過性「50%」

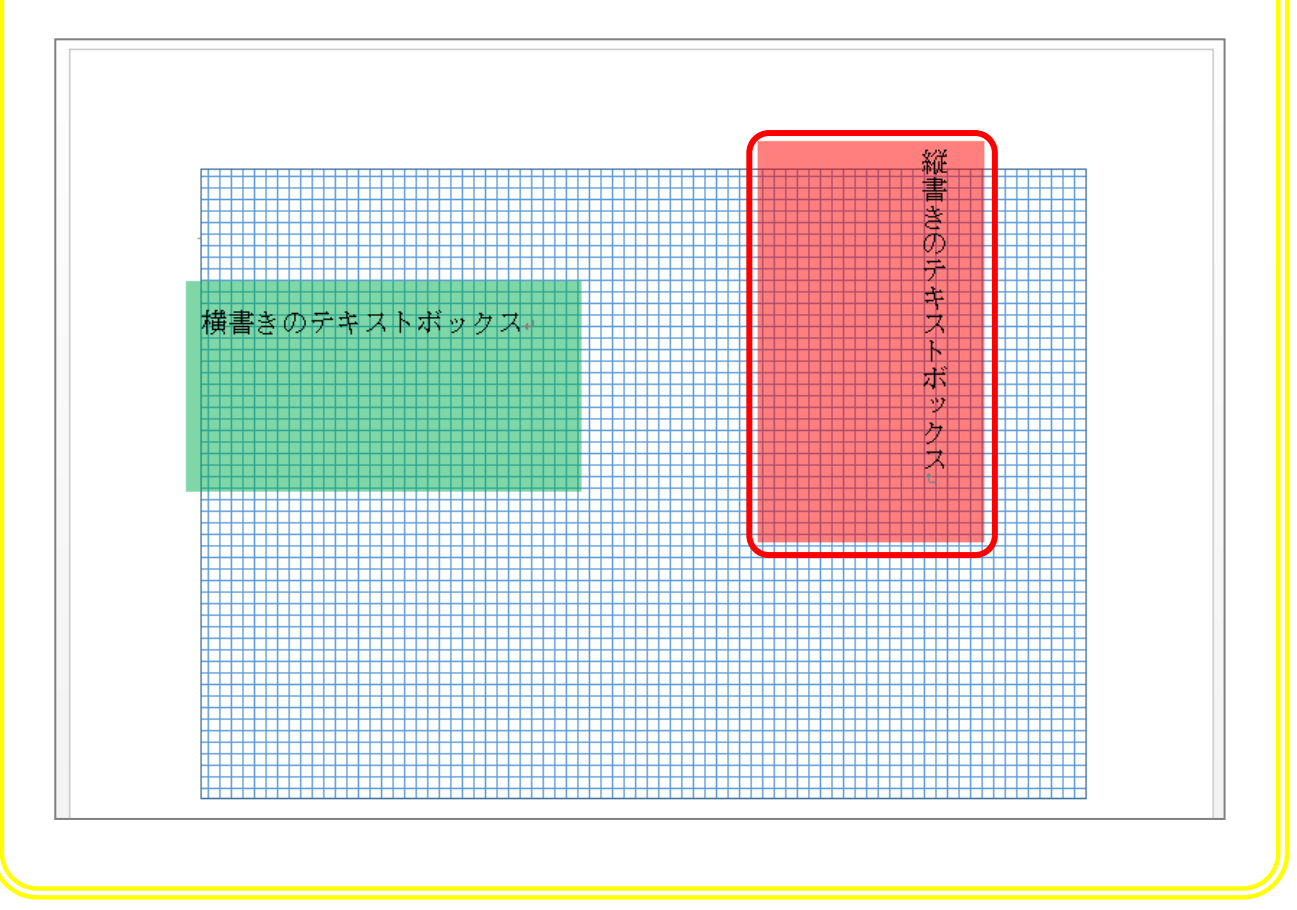

# STEP 9. 文字をテキストボックスの中央に寄せる

#### 1. 垂直方向の配置を「上下中央」にします

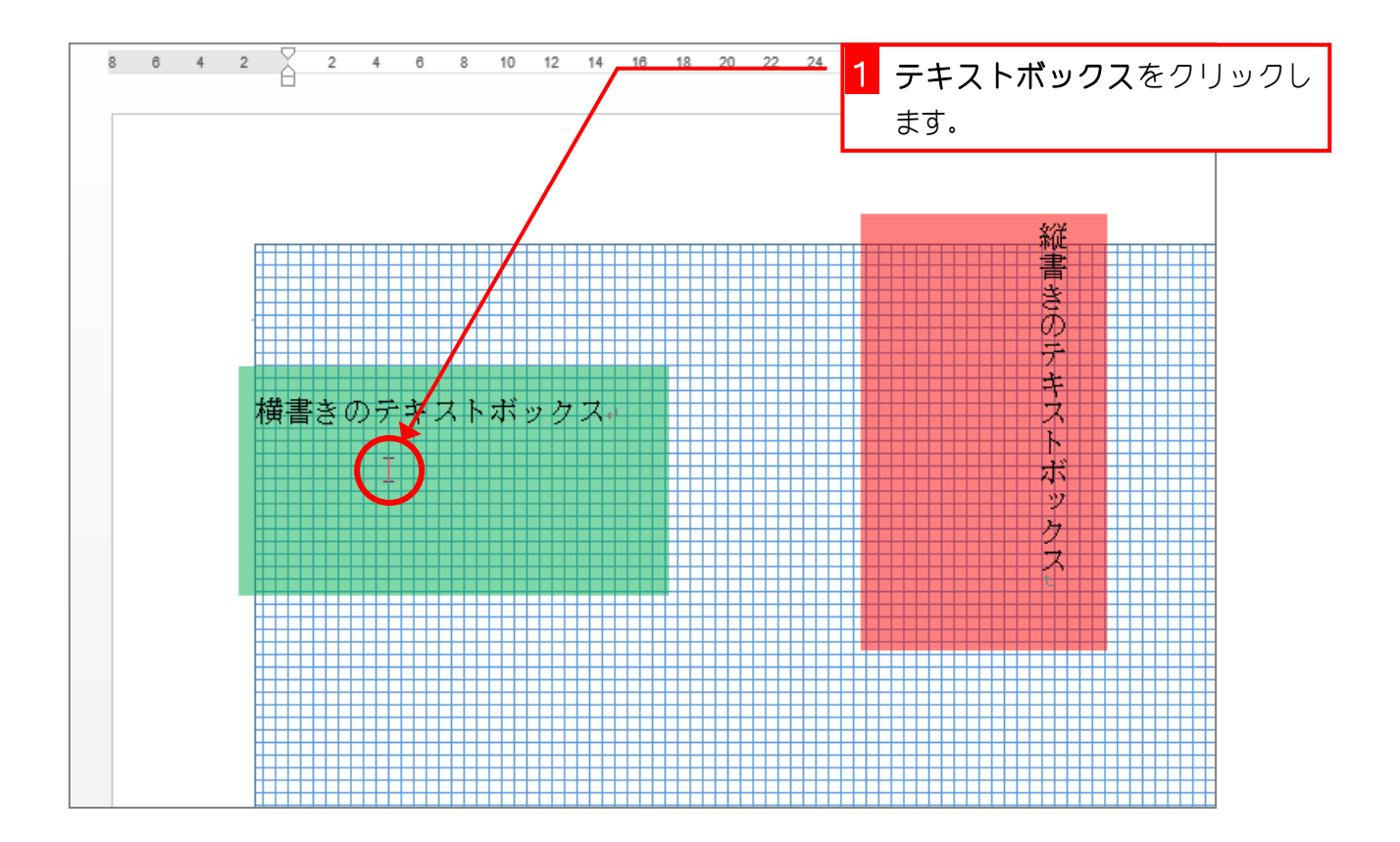

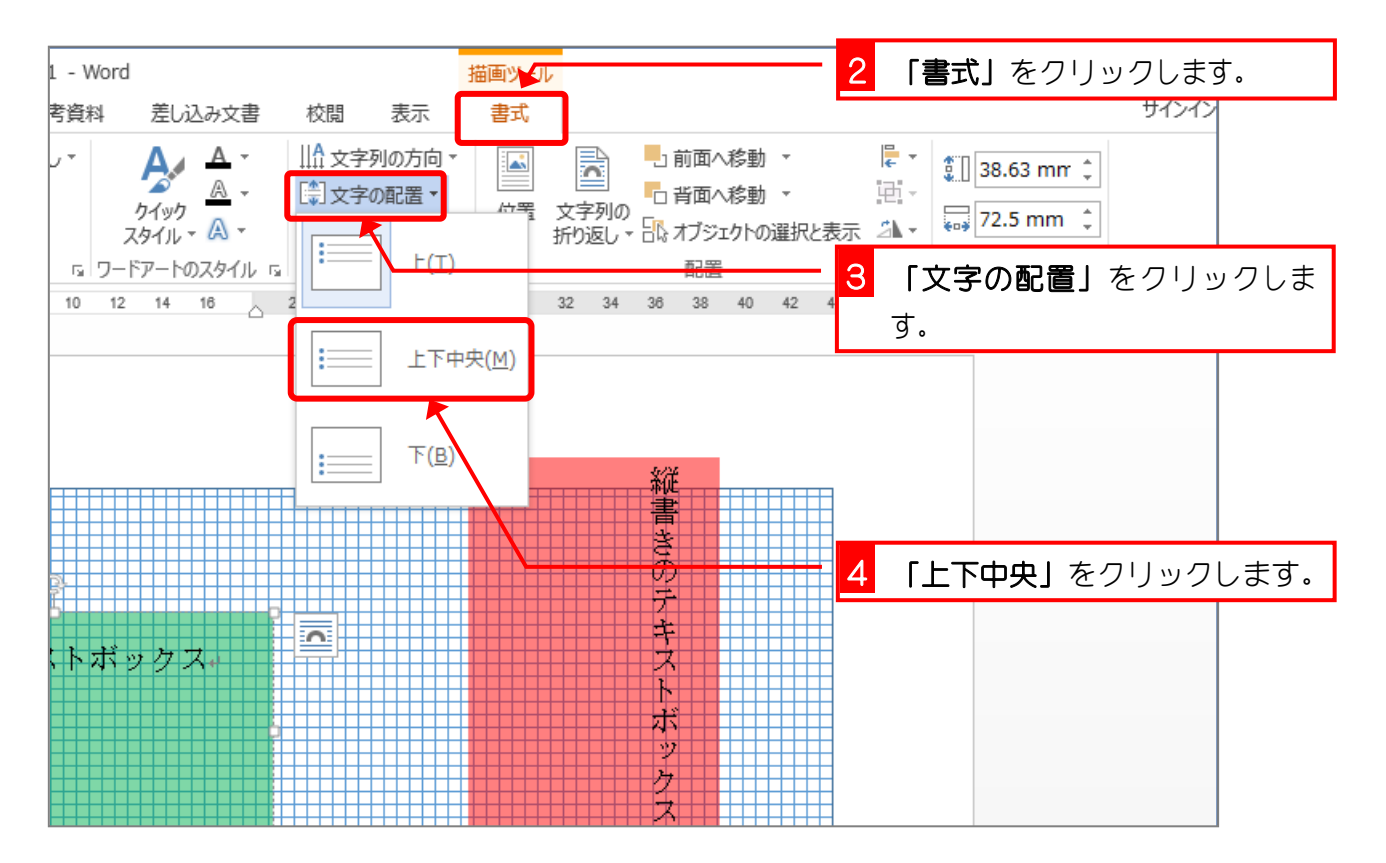

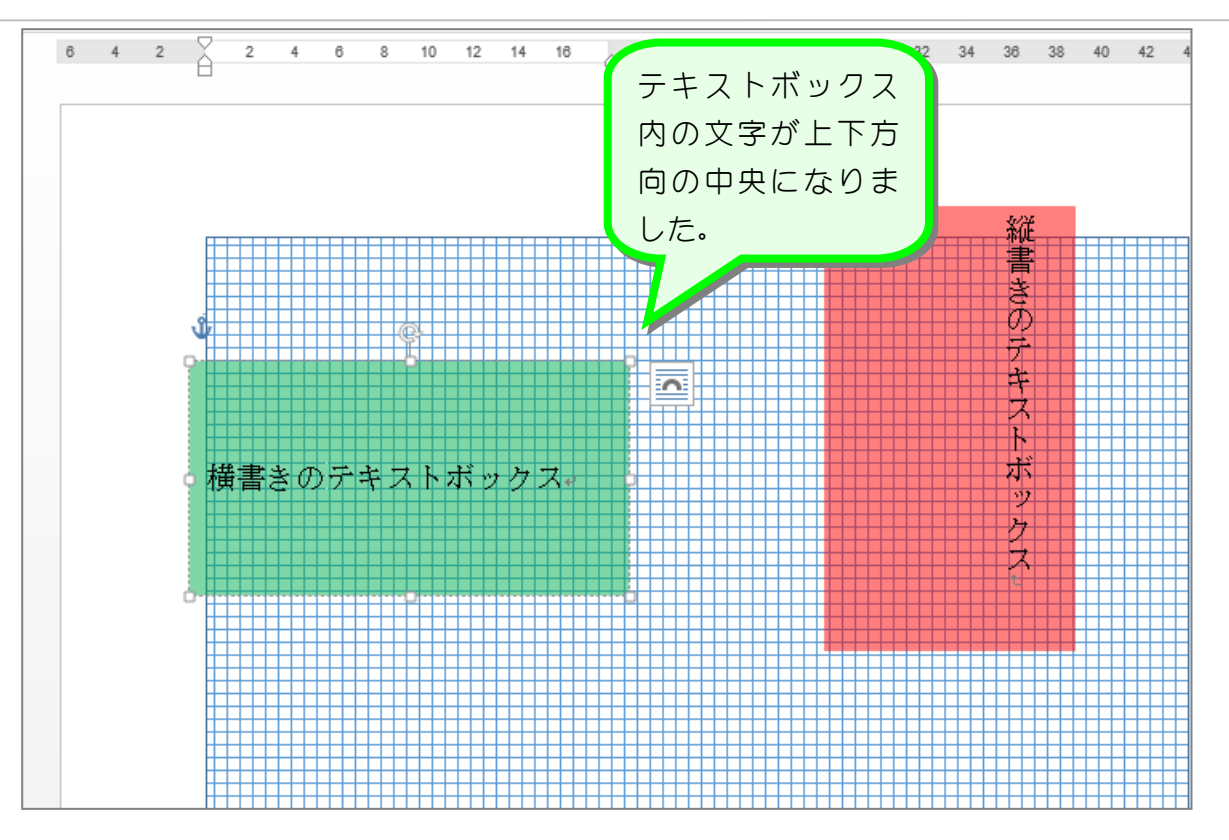

#### 2. 水平方向の配置を中央にしましょう

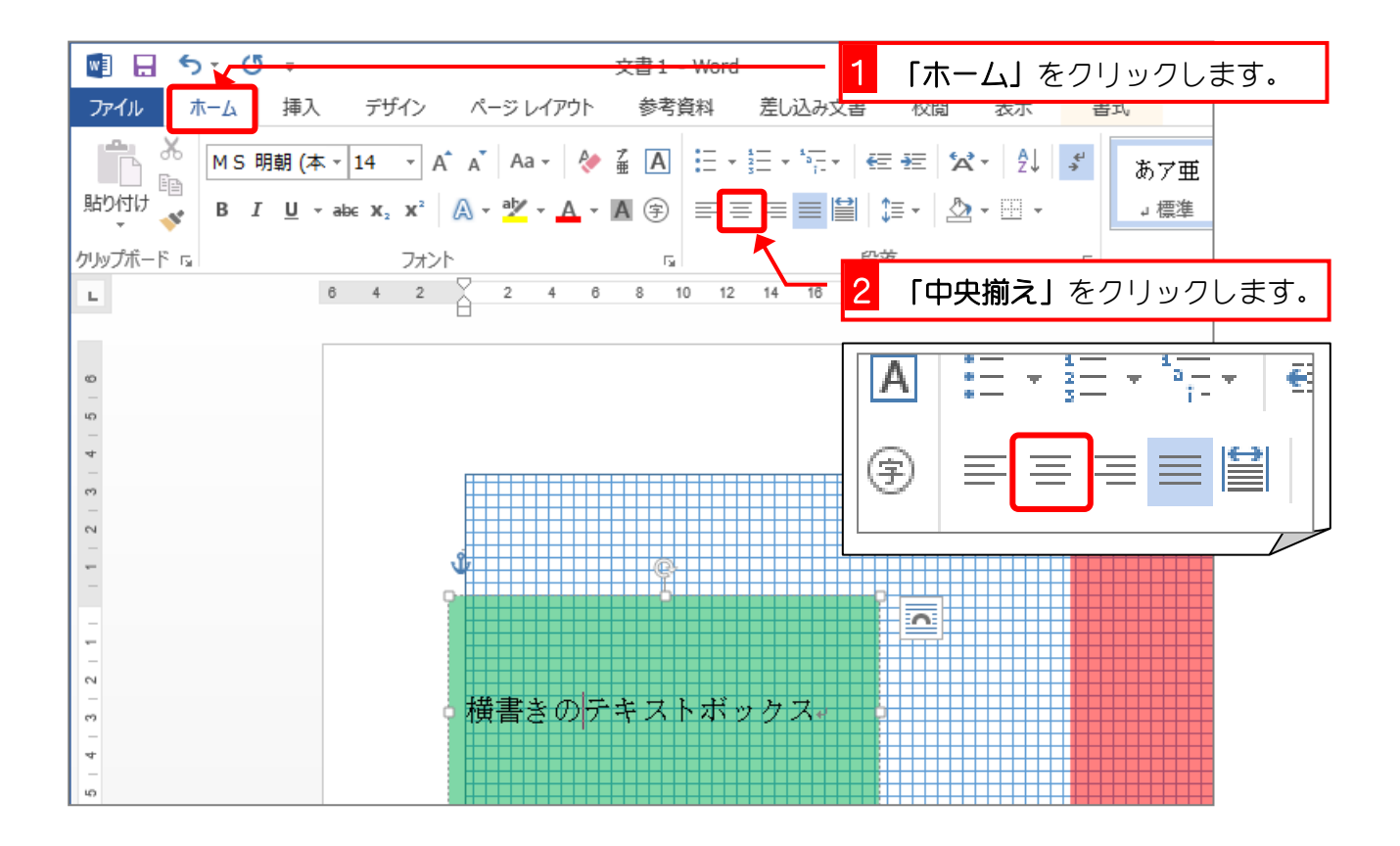

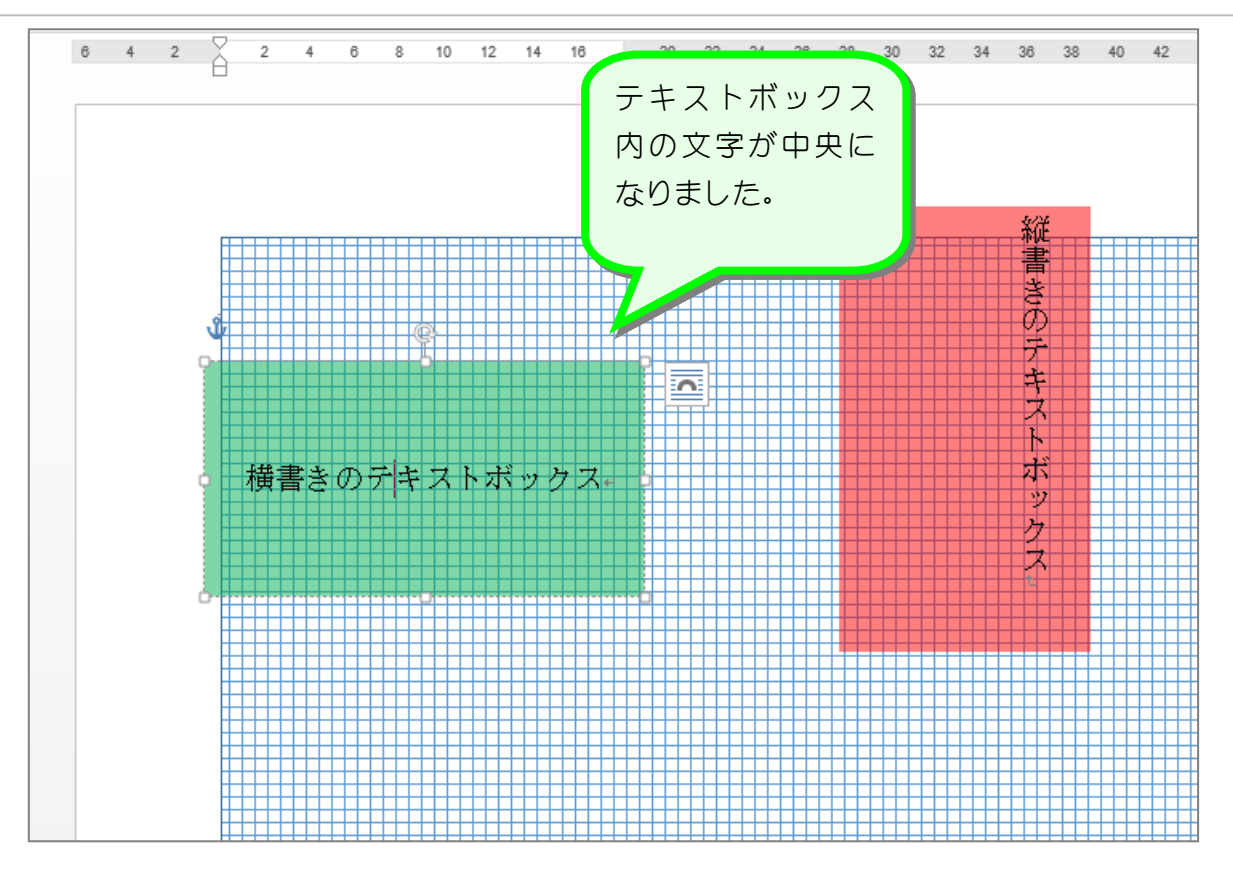

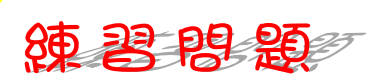

■ 図のように縦書きテキストボックス内の文字を中央揃えにしましょう。

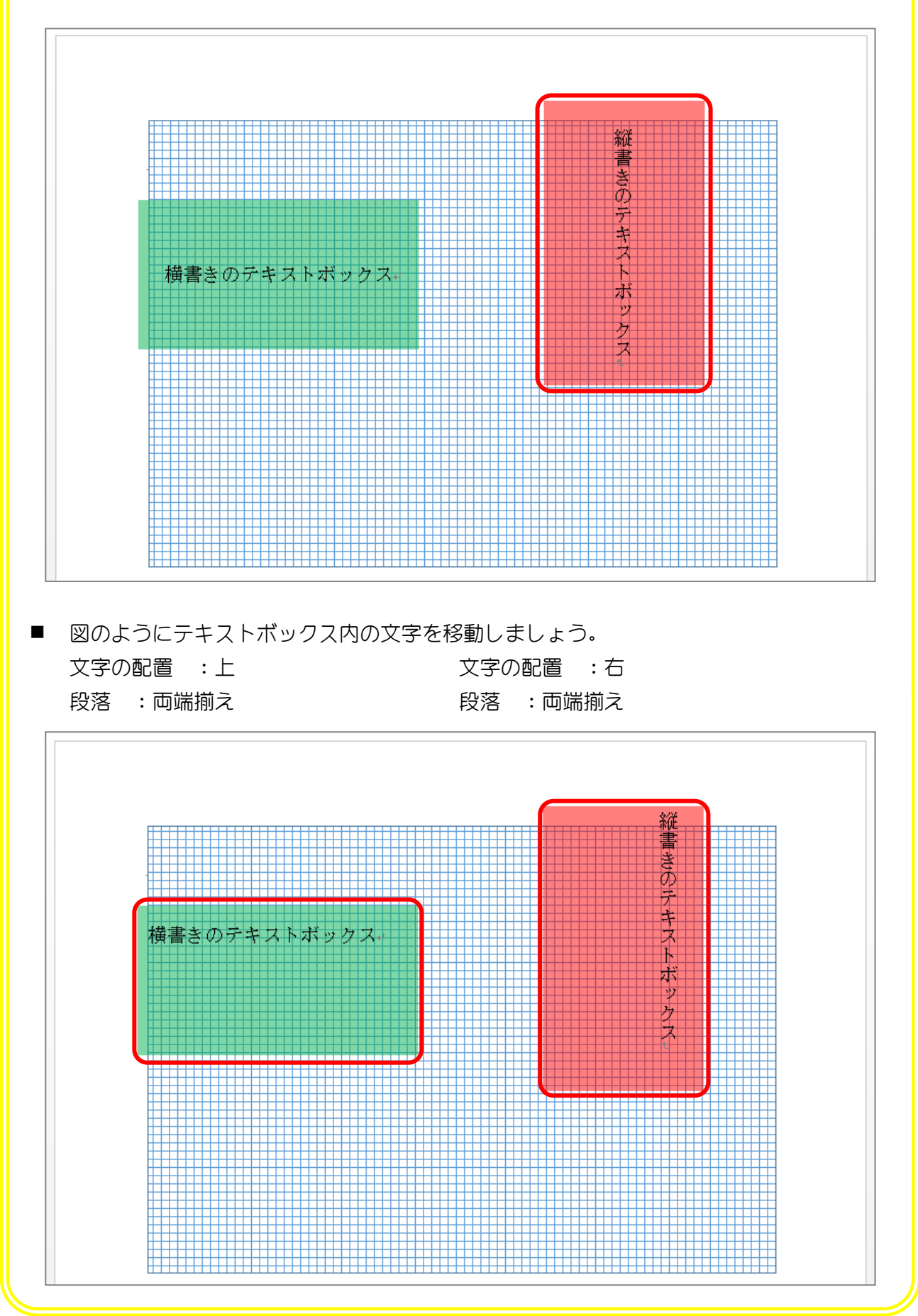

# STEP 10. テキストボックスと文字列の間隔を調整する

### 1. テキストボックスと文字列の間隔を調整しましょう

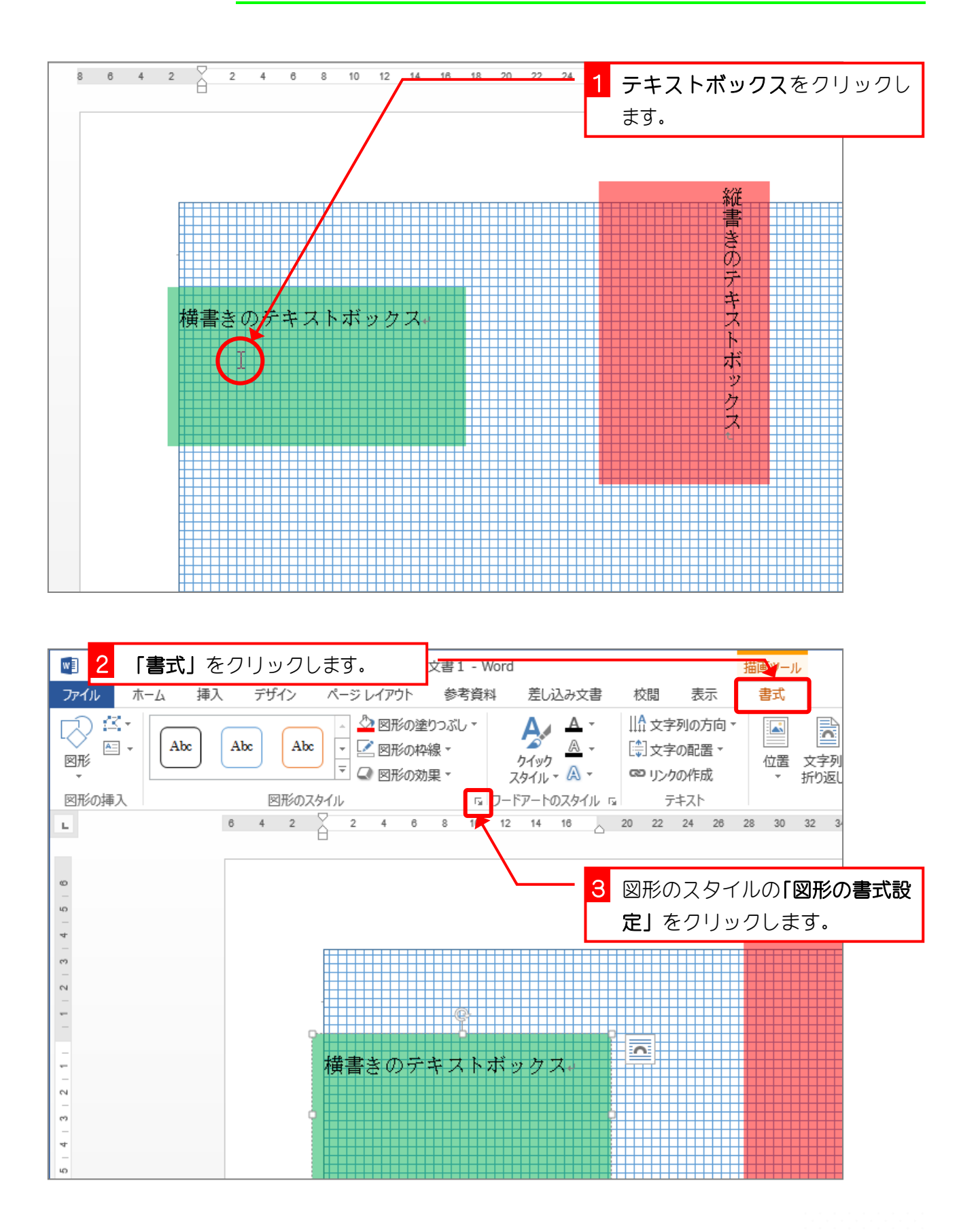

#### Word2013 中級3

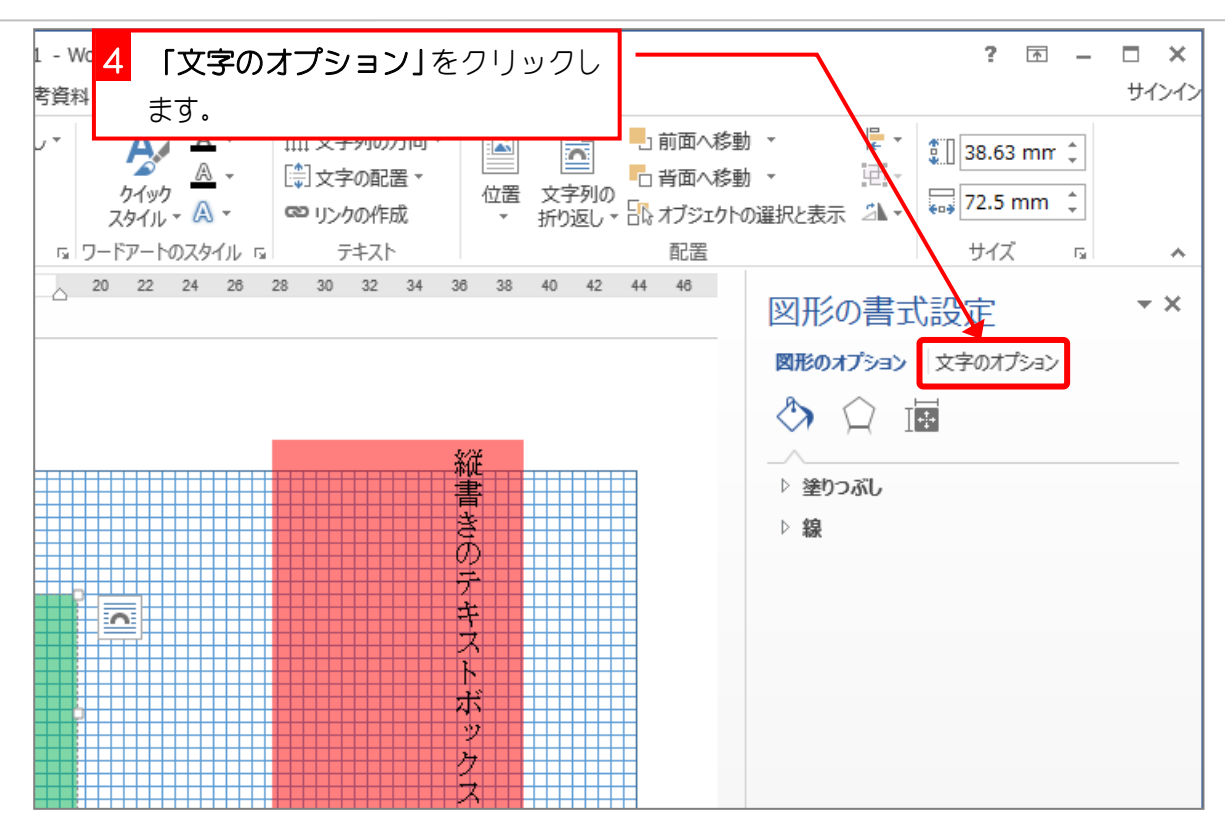

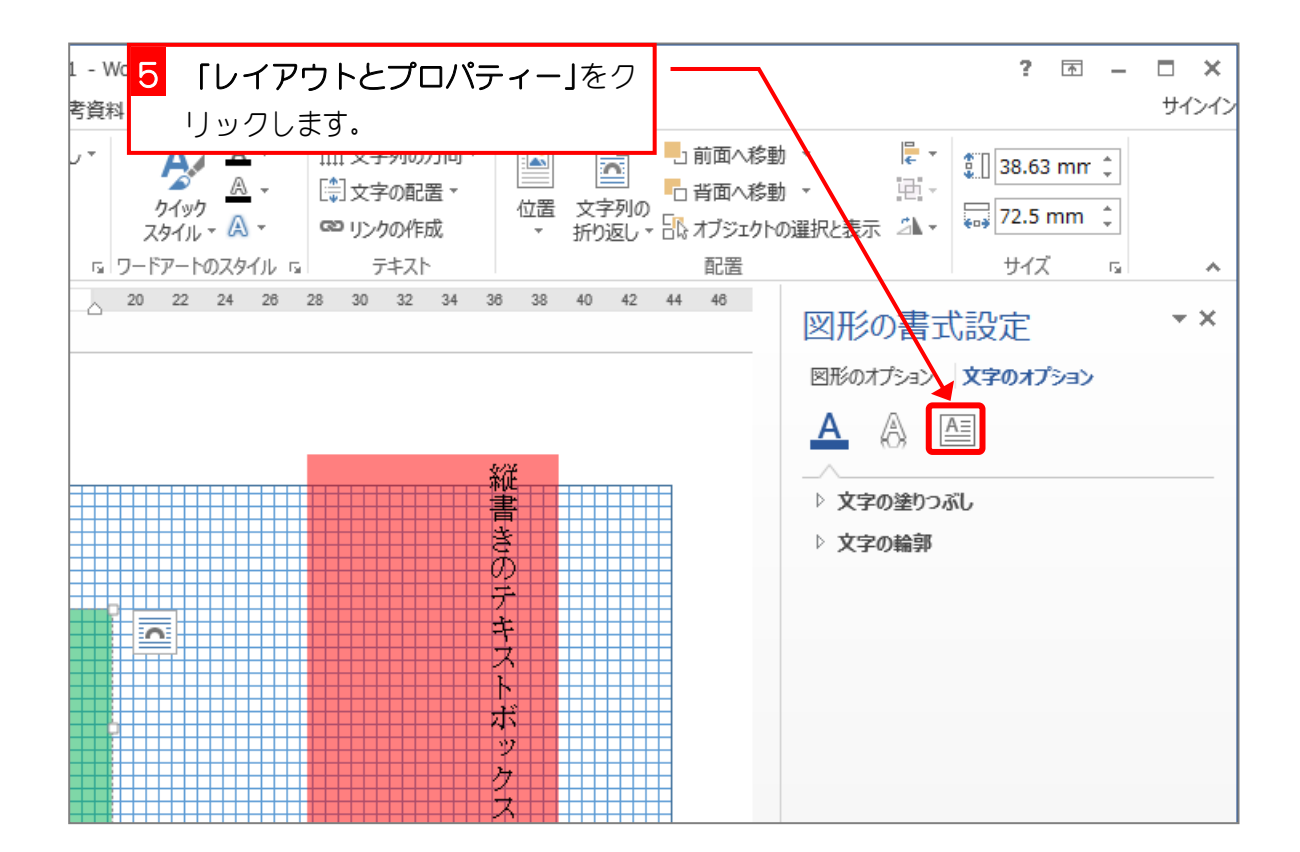

- 28 -